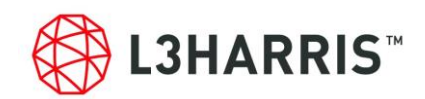

# GNSS データのインポートについて

【説明】

国土地理院の GNSS 連続観測システムにより観測されたデータがインターネット上で公開 されていますが、SAR の解析時に GNSS データを使用する場合、もしくは SAR の時系列解 析との結果を比較する場合、SARscape へインポートする必要があります。

補足:

GEONET:GNSS Earth Observation Network System とは、全国約 1,300 ヶ所に設置された 電子基準点と GEONET 中央局(茨城県つくば市)からなる、高密度かつ高精度な測量網の 構築と広域の地殻変動の監視を目的とした観測システムです。

参照 URL:

https://www.gsi.go.jp/eiseisokuchi/eiseisokuchi41012.html

電子基準点データ提供サービス:

https://terras.gsi.go.jp/

※電子基準点データの取得はユーザ登録が必要です。ユーザ登録、データ取得についての詳 細は、上記 HP もしくは国土地理院 HP にてご確認ください。

補足 2:

GNSS データと SAR の時系列解析の結果の比較ですが、SAR での解析は使用した画像期間 内の変動であり、変動解析の基準点は画像内にあります。GNSS データについては、SAR 解 析で使用した期間に合わせることは可能ですが、基準点は GEONET 中央局となるため、比 較する上で変動を観測する基準点に違いがあることに留意してください。

バージョン:

本書では ENVI5.6.2、SARscape5.6.2 を使用しています。

#### 【機能】

データのインポート機能:

/SARscape/Import Data/Other Format/GPS/GPS

インポート時に Parameters タブの LOS Time Series のフラグの設定により、データの利用 目的が変わります。

False に設定(デフォルト):

GPS データを時系列解析の処理に(RefinementGCP または参照点として)使用します。

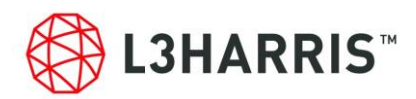

True に設定:

GPS データと時系列解析の結果を比較するために使用します。視線方向へ投影され、出力 シェープファイルに属性が追加されます。Time Series Analyzer を用いて、時系列解析の変 動と比較することができます。

長期間のデータをインポートし、LOS 変換する場合、シェープファイルの容量制限により シェープファイルが正しく作成できない場合があります。Import のみを行い、GPS Filtering-Undersampling ツールを使用し、時系列解析のデータ期間と GPS データの期間を 合わせ、LOS 変換を実施してください。

GNSS データのフィルタリング機能:

/SARscape/Import Data/Other Format/GPS/GPS Filtering-Undersampling

本手順書では、時系列解析で使用したデータ期間と GPS データの期間を合わせる操作手順 を記載しています。ただ、ツールには期間を合わせる機能の他に以下の機能があります。機 能紹介の下部に設定パラメータを記載します。

- ・時系列解析で使用したデータ期間と GPS データの期間を合わせる Optional Input Files を指定
- ・GPS データへフィルタ処理を適用する(ノイズが多く含まれている場合に有効) Low Pass Filter Size を指定
- ・GPS データを平均変動量へと変換する(時系列のデータから 1 つの平均変動量を算出) Linear Fit へ True を設定
- ・視線方向へ投影変換 LOS Time Series へ True を設定

## GNSS データのインポート

【操作】

- 1. ENVI Toolbox の/SARscape/Import Data/Other Format/GPS/GPS を起動します。
- 2. Input Files タブに POS(拡張子)ファイルを指定します。ダイアログ右側にあるフォル ダマークをクリックし、該当の GPS ファイルを選択してください。

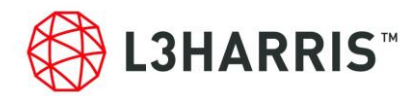

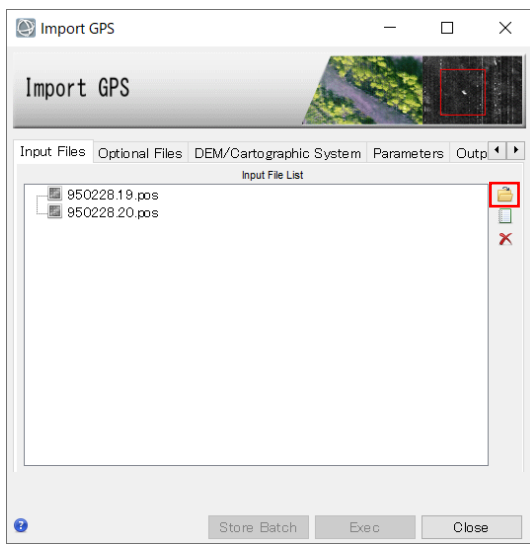

3. Optional Files タブでは、SAR 解析に使用するインポート済み SAR データを指定しま す。指定することで、GNSS データの LOS 方向への換算もしくは、SAR データ上への GNSS ポイント位置の投影が可能になります。時系列解析の結果と GPS データを比較 するため、LOS 換算が目的の場合この設定は必須です。

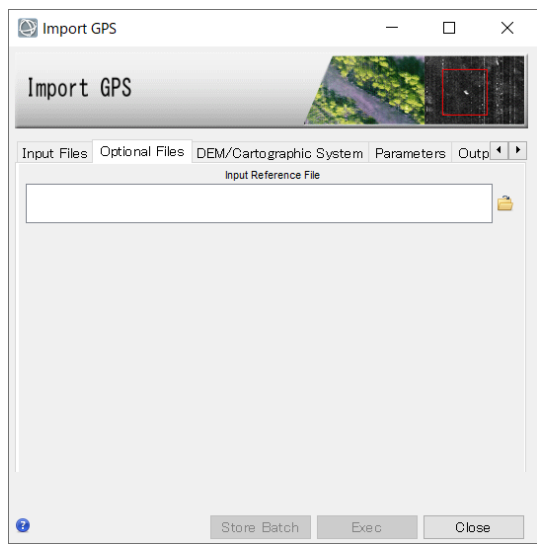

4. DEM/Cartographic System へ使用する地理座標系を選択します。SARscape の処理で使 用しているものと同じ座標系を選択してください。

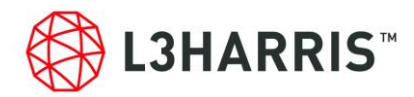

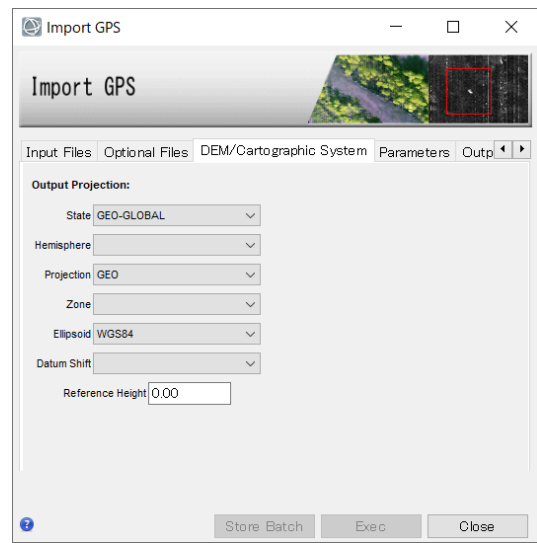

5. Parameters タブでは、GPS タイプを GSI へと設定変更してください。GPS のデータ を時系列解析に使用する場合は、LOS Time Series を False のままにしてください。 LOS Time Series を True へと設定した場合、視線方向へ投影され、時系列解析の結果 と GPS のデータを比較するために利用できます。

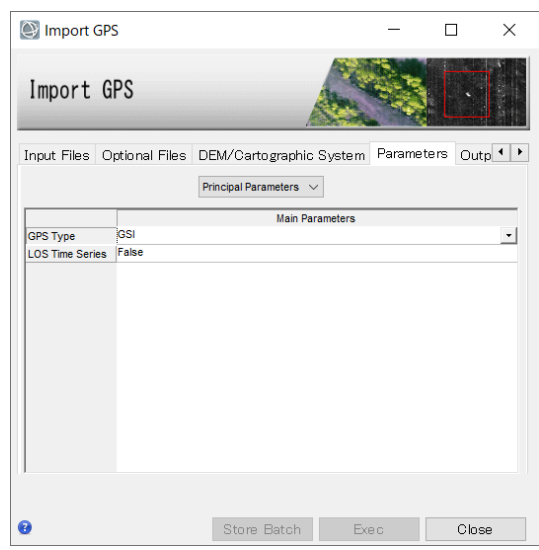

6. Output Files タブにて出力先と出力ファイルのルート名を設定します。ダイアログ右側 のフォルダマークをクリックし設定してください。設定後 Exec ボタンをクリックしま す。

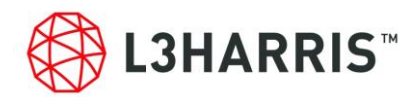

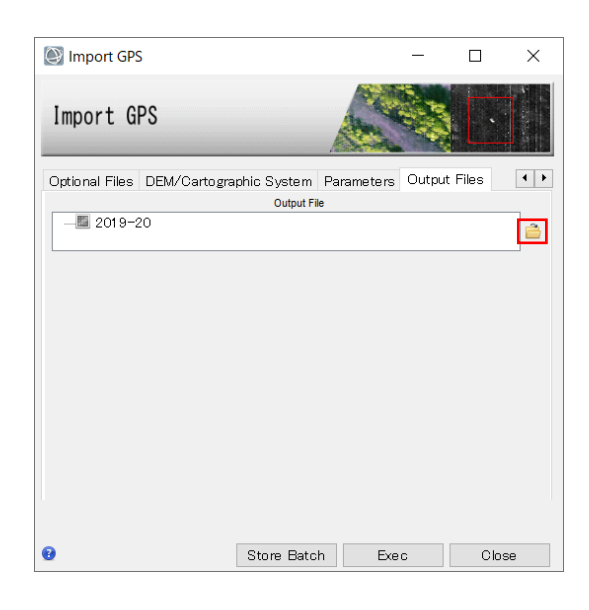

- 7. 出力ファイルは以下です。SARscape の処理には XML ファイルのみを使用します。シ ェープファイルはデータの視覚化のために作成されたファイルです。
	- ⚫ ファイル名.xml: インポート時に指定した地図座標系へと変換した GNSS のデー タです。SARscape の処理で使用するファイルです。
	- ⚫ ファイル名.kml: インポート時に指定した地図座標系へと投影したポイントの位 置を表します。
	- ファイル名\_geo.shp:インポート時に指定した地図座標系へと投影したポイントの 位置と各日付の Height 情報を含んだデータです。xml と同様の内容です。 ※Parameters タブの LOS Time Series を True にした場合は xml の情報とは異な り、開始日付を 0 とした LOS 換算値が属性に含まれています。
	- ファイル名\_slant.shp: SAR データの座標へと投影したポイントの位置と各日付の Height 情報を含んだデータです。xml と同様の内容です。 ※Parameters タブの LOS Time Series を True にした場合は xml の情報とは異な り、開始日付を 0 とした LOS 換算値が属性に含まれています。 ※Input Reference File を指定した時のみ出力されます。

## SAR 時系列解析の期間とインポートした GNSS データの期間を合わせる

- 1. 使用データ期間とGNSSのデータの期間を合わせるため、以下のツールを起動します。 /SARscape/General Tools/GPS/GPS Filtering-Undersampling
- 2. Input Files へ先ほどインポート機能で出力した XMLファイルを指定し、Optional Input Files へ SAR の時系列解析で使用するインポート後のデータを選択してください。LOS

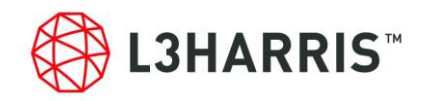

変換が目的の場合も、この設定は必須です。右側にあるフォルダマークからファイルの 選択を行ってください。

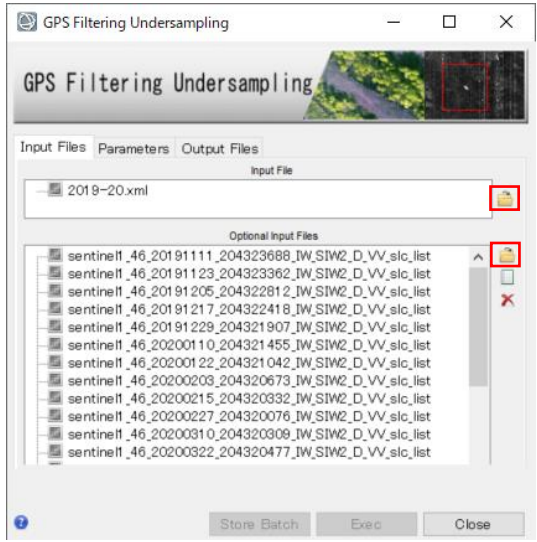

3. 今回は Parameters タブの設定の変更は必要ありません。 その他、フィルタを使用する場合、Parameters タブで Low Pass Filter Size に入力して ください。平均変動量を算出する場合、Linear Fit を True に設定してください。GNSS データを LOS 方向へ換算する場合、LOS Time Series を True へと設定してください。

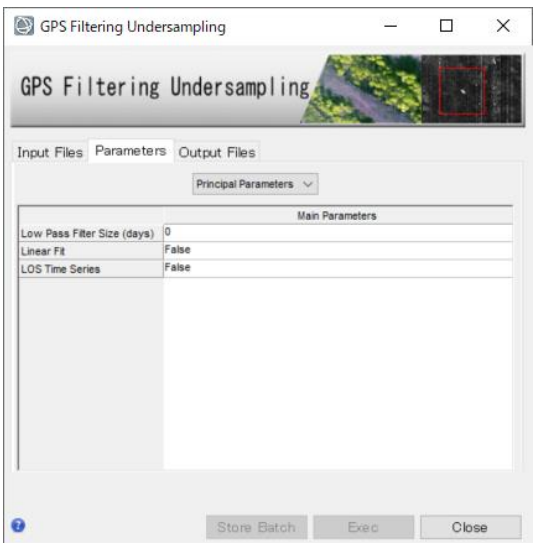

4. Output Files タブに出力先と出力ファイル名のルート名を設定し、Exec ボタンをクリ ックします。

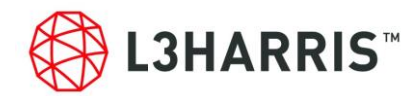

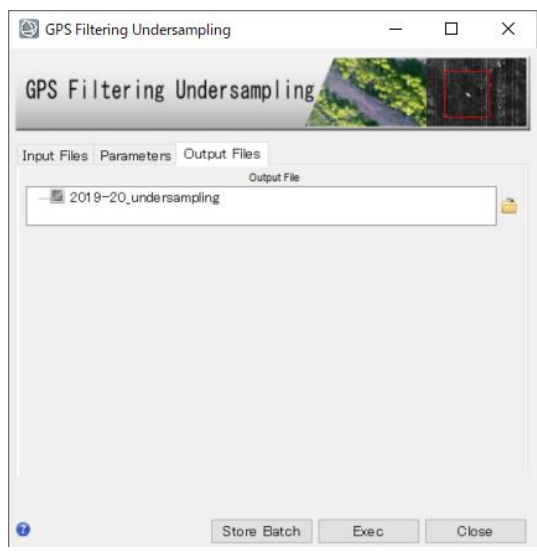

- 5. 出力ファイルは以下です。SARscape の処理には XML ファイルのみを使用します。シ ェープファイルはデータの視覚化のために作成されたファイルです。
	- ファイル名.xml: インポート時に指定した地図座標系へと変換した GNSS のデー タです。SARscape の処理で使用するファイルです。
	- ファイル名.kml: インポート時に指定した地図座標系へと投影したポイントの位 置を表します。
	- ファイル名\_geo.shp: インポート時に指定した地図座標系へと投影したポイント の位置と各日付の Height 情報を含んだデータです。xml と同様の内容です。 ※Parameters タブの LOS Time Series を True にした場合は xml の情報とは異な り、開始日付を 0 とした LOS 換算値が属性に含まれています。
	- ファイル名\_slant.shp: SAR データの座標へと投影したポイントの位置と各日付の Height 情報を含んだデータです。xml と同様の内容です。 ※Parameters タブの LOS Time Series を True にした場合は xml の情報とは異な り、開始日付を 0 とした LOS 換算値が属性に含まれています。

### SAR 解析への適用

SBAS、PS の Geocoding で Refinement GCP として使用する場合、変動測定を GPS 時系列 に適合させます。

#### 時系列解析結果と GNSS データの比較

GPS データを LOS 変換後に出力されるシェープファイルは、Time Series Analyzer ツール でプロットすることが可能です。そのため、PS の処理結果のシェープファイルにあるポイ

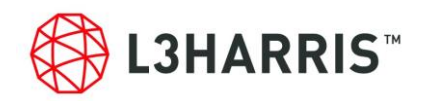

ントと Time Series Analyzer 上で比較することができます。

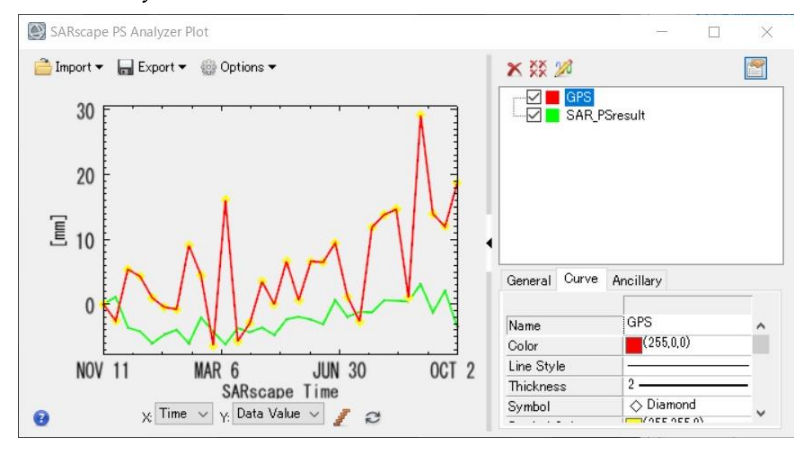